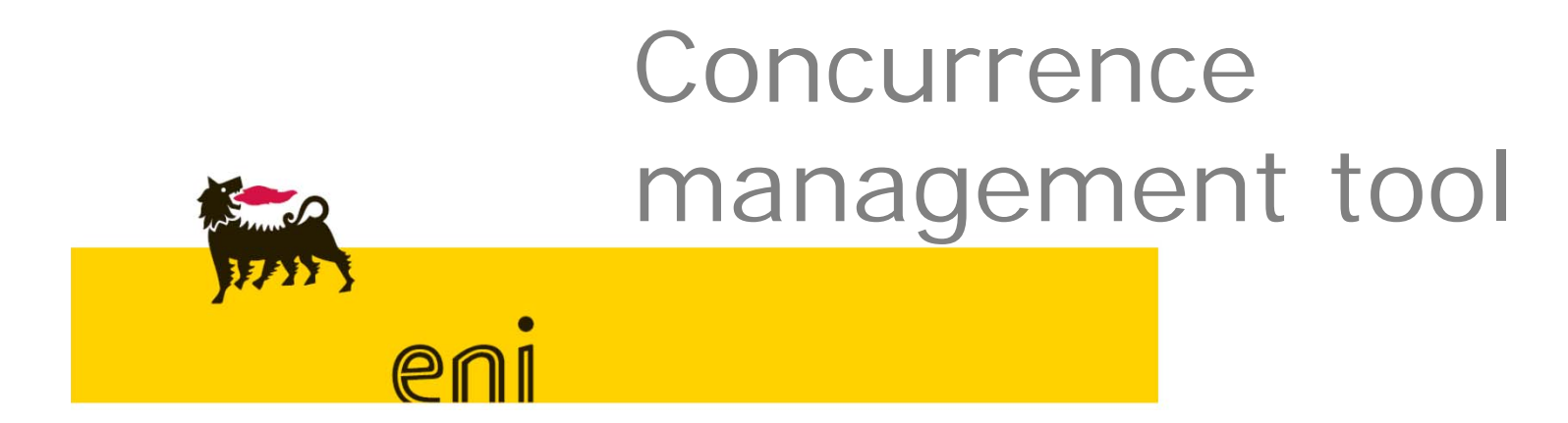

Manuale Operativo

- •Obiettivo del tool
- •Ciclo approvativo concurrence: il processo
- •Accesso al tool
- •Inserimento di una nuova richiesta
- •Invio in approvazione di una nuova richiesta
- •Amendment di una concurrence
- •Ricezione richiesta di concurrence e approvazione/rigetto
- $\bullet$ Funzionalità report
- •Inserimento numero di contratto/i procurati
- $\bullet$ Dettaglio profili

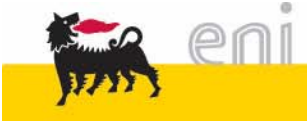

Mettere a disposizione uno strumento unico e facilmente fruibile da tutte le figure coinvolte nel processo, siano esse APR o consociate estere, che permetta di:

- Uniformare le modalità di richiesta concurrence worldwide in conformità a quanto riportato nell'allegato C delle procurement MSG
- > Tracciare il processo e suoi esiti
- Mettere a disposizione del management uno strumento efficace di monitoraggio e analisi delle richieste di concurrence ricevute

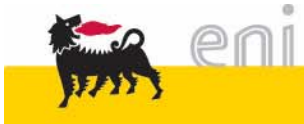

### Ciclo approvativo concurrence: **processo**

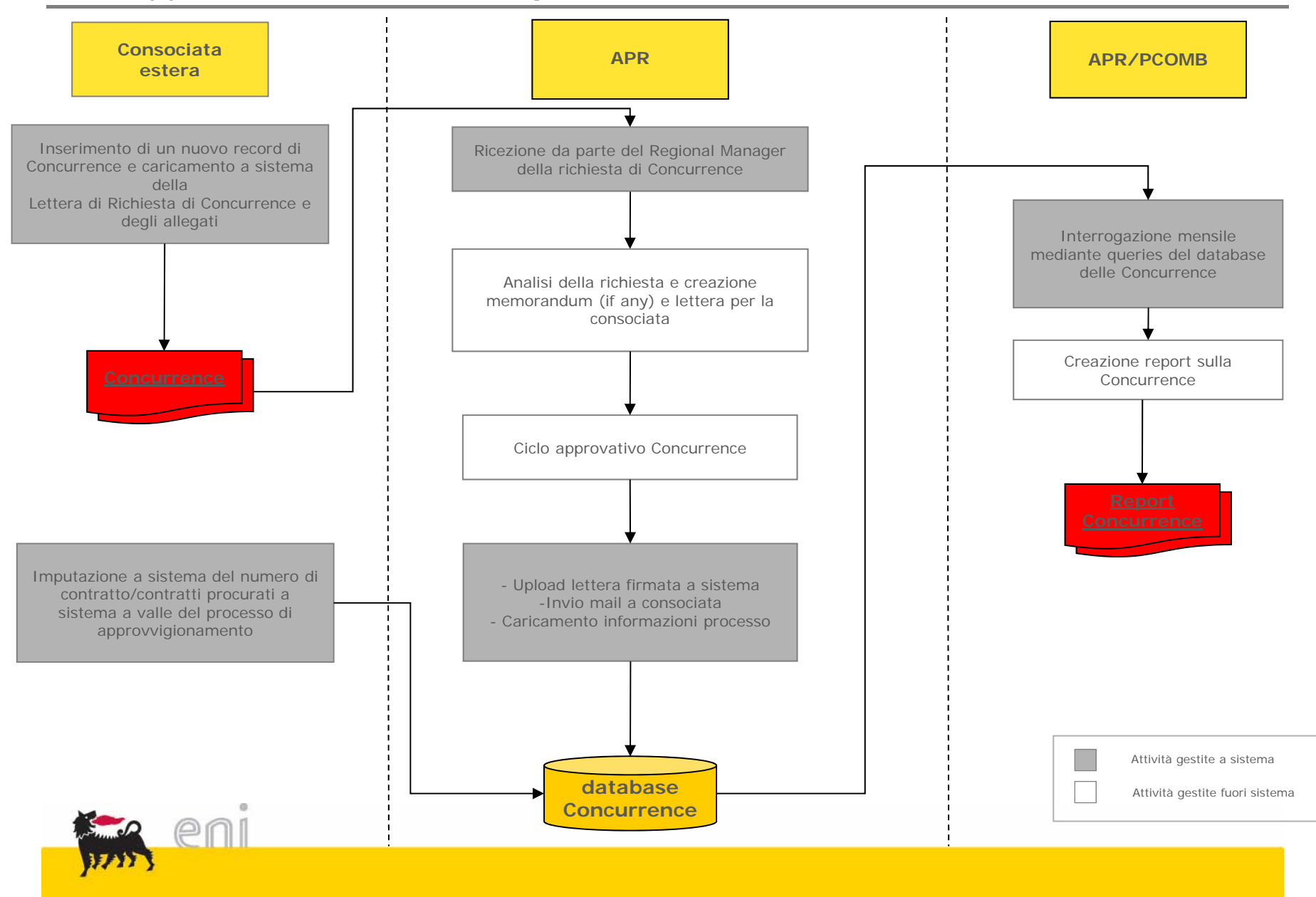

### Accesso al tool (1/2)

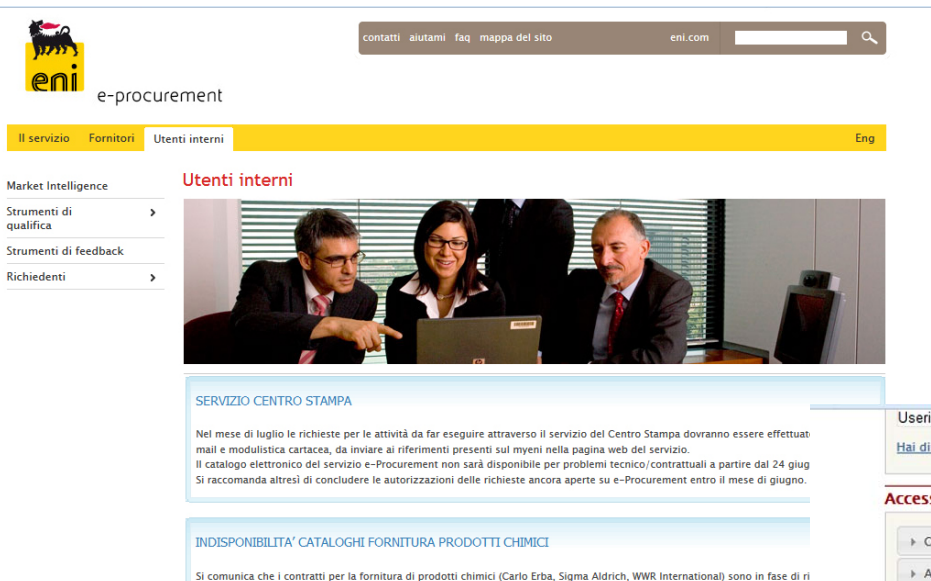

Pertanto, a partire dal 28 aprile, i relativi cataloghi per un breve periodo non saranno disponibili

- Il tool é accessibile tramite il portale
- e-procurement: https://eprocurement.eni.it/
- Dalla pagina principale cliccare sul link: "Utenti Interni"
- Nel menù "Accesso ai Servizi" selezionare "Servizi alla Community" e cliccare su "Concurrence"

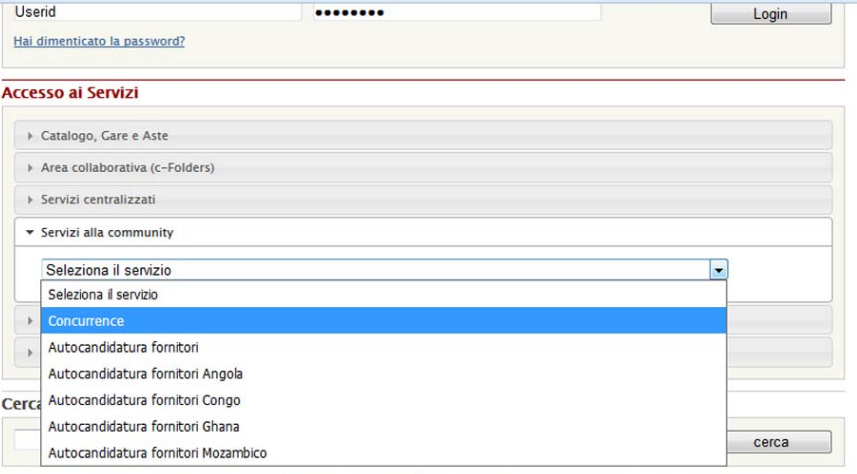

In questa sezione, dedicata agli utenti che fanno parte del gruppo Eni, è possibile consultare le informazioni relative agli Acquisti a catalogo, alle Aste elettroniche alle Gare elettroniche, alle Gare elettroniche in modalità c-folder e, infine, ai cataloghi fornitori.

Alcune aree sono di libero accesso e a disposizione, altre sono riservate. Per essere abilitati ai Servizi e-Business (acquisto a catalogo elettronico, Centro Stampa, Biblioteche e Omaggistica) è sufficiente effettuare la richiesta utilizzando il "Form Abilitazione Utenza":

ITA\_Form Abilitazione Utenza\_REV20170619 554.86 kB

Le richieste vanno inviate all'indirizzo mail: client.manager.ebusiness@eni.com

Per richiedere accesso all'area riservata del portale contenente normative, strumenti e informazioni a supporto delle unità di procurement Eni e agli applicativi dell'area procurement quali:

- VMS (Vendor Management System) - database dei fornitori qualificati Eni

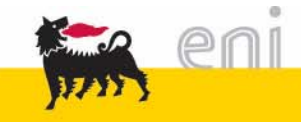

registrazione.

• Sarà quindi possibile accedere al tool inserendo le credenziali (user-name e

Password) comunicate in fase di

Tramite il menù riportato nella parte superiore della pagina principale, l'utente può accedere a una serie di funzionalità specifiche:

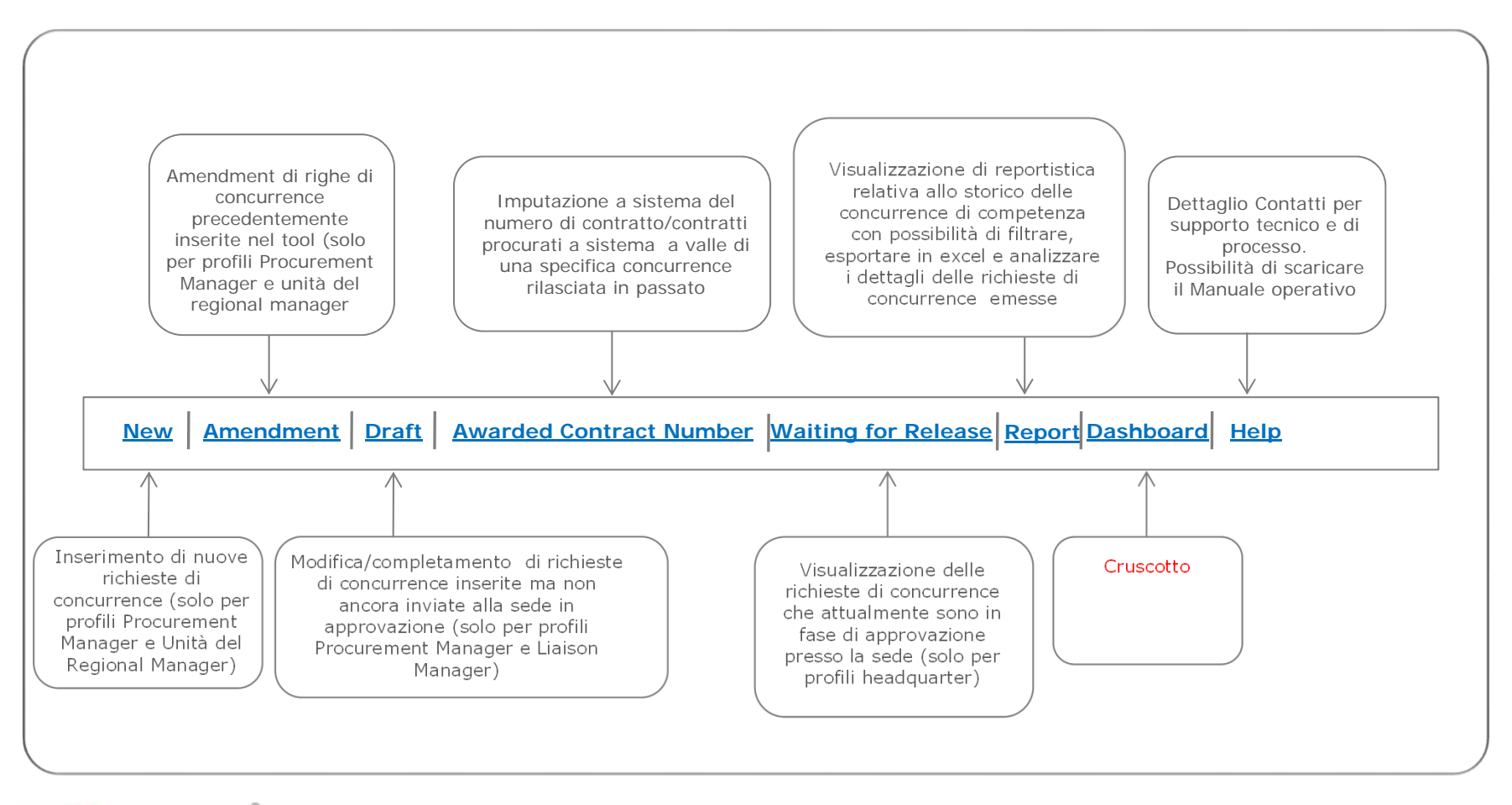

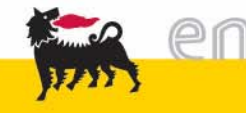

L'inserimento di una richiesta di concurrence può essere effettuato accedendo all'area dedicata del tool tramite il tasto **"new"**:

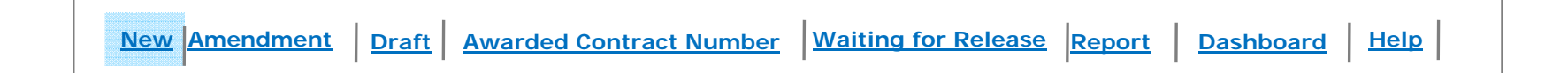

Ogni richiesta di concurrence può essere composta da una o più linee ciascuna corrispondente a uno specifico pacchetto di gara per il quale si richiede autorizzazione.

Il tool permette la gestione delle concurrence multi-linea, a tale scopo l'inserimento delle concurrence avviene secondo due step principali:

- 1. Inserimento dei dati di **testata**: comuni a tutte le righe di concurrence
- 2. Inserimento di ciascuna **linea di concurrence** caratterizzata da informazioni specifiche relative a ciascun pacchetto di gara

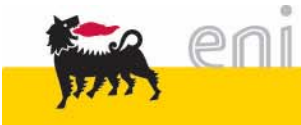

#### Inserimento di una richiesta di concurrence**Dati di testataa**  $(1/2)$

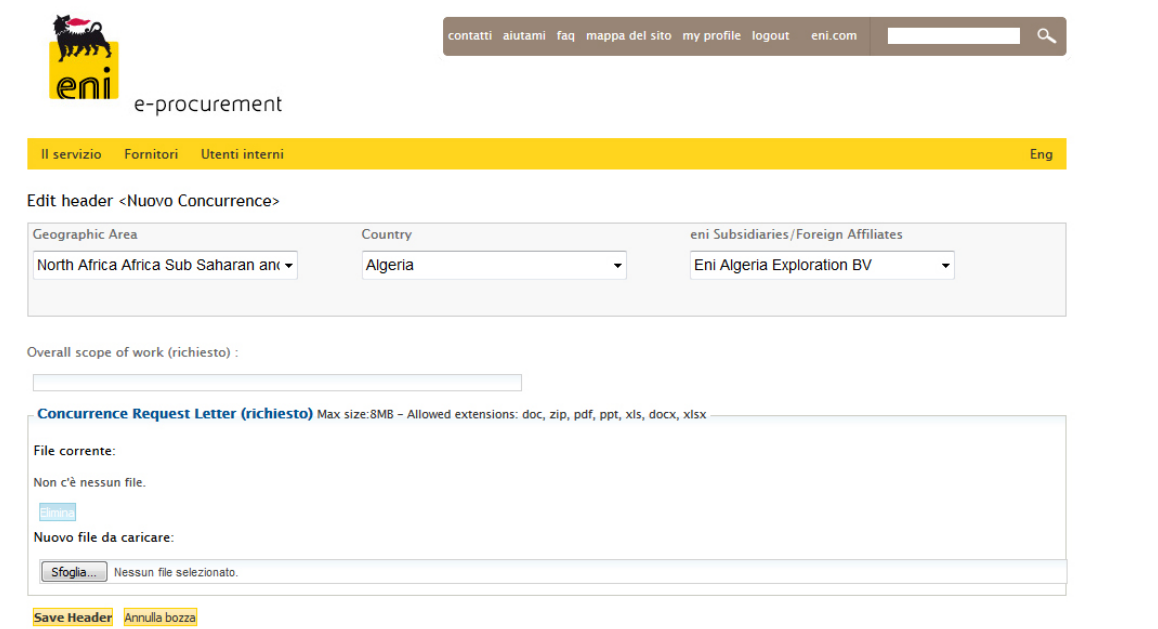

I dati di testata comprendono le seguenti informazioni, obbligatorie:

- $\bullet$ **Consociata richiedente** (e relativa attribuzione di paese e area geografica)
- •**Approvatori della richiesta lato consociata** (Managing Director e Procurement Manager)
- • **Overall scope of Work**: in caso di concurrence multiriga , rappresenta lo scopo generale della richiesta, in caso di concurrence monoriga coinciderà con lo scope of work del singolo pacchetto di gara.
- $\bullet$  **Concurrence request letter**: in questo box sarà possibile allegare la "Concurrence request letter" o la Contract Strategy firmata da Managing Director e Procurement Manager.

Una volta terminato l'inserimento dei dati è possibile salvare la testata cliccando sul tasto *"store header draft"*

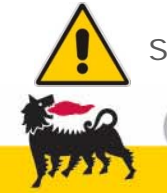

Sarà possibile allegare la documentazione solo dopo avere salvato la testata.

#### Inserimento di una richiesta di concurrence**Dati di testataa**  $(2/2)$

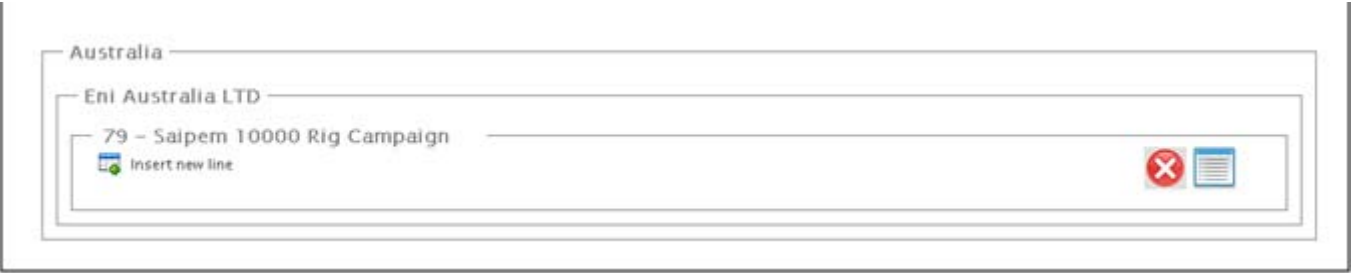

Terminato l'inserimento dei dati di testata, sarà possibile consultarla/modificarla dall'area "Draft". La richiesta rimarrà presente e consultabile in questa area dal momento della sua creazione, fino alla sua sottomissione in approvazione.

In quasta fase è possibile:

- Cancellare definitivamente la testata
- Modificare le informazioni inserite in testata
- Inserire una linea di concurrence

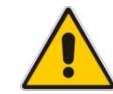

L'invio della concurrence in approvazione sarà possibile solo dopo avere inserito almeno una linea di concurrence, contentente le informazioni di dettaglio relative al singolo processo di gara.

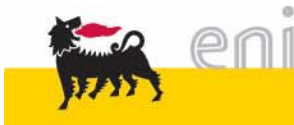

#### Inserimento di una richiesta di concurrence**Inserimento Lineaa**  $(1/2)$

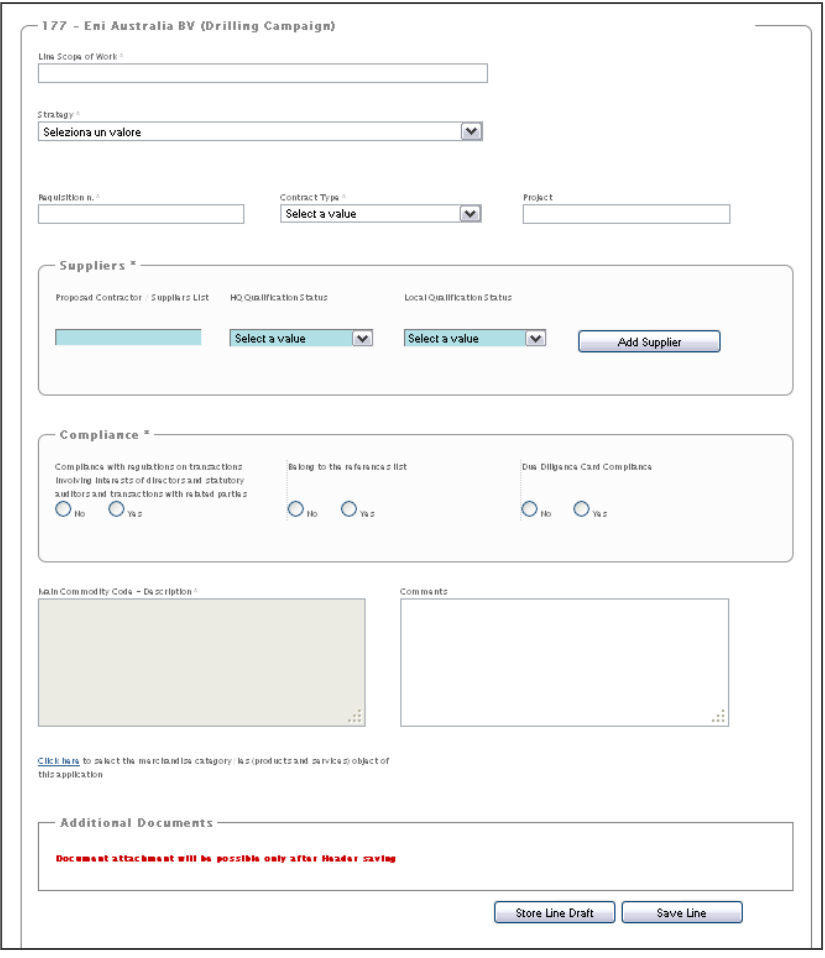

La linea di concurrence richiede l'inserimento delleseguenti categorie di informazioni:

- **Line scope of work**: coinciderà con l'overall scope of work nel caso in cui la concurrence sia composta da una singola linea di concurrence
- **Strategy <sup>e</sup> Contract type**: selezionabili da un menù a tendina
- **Requisition Number <sup>e</sup> Project** (non obbligatorio)
- **Suppliers**: nominativo fornitori coinvolti <sup>e</sup> relativo stato di qualifica headquarter/locale
- **Adempimento requisiti di Compliance**: flag Y/N
- **Main Commodity Code**: si richiede la selezione del gruppo merce prevalente del pacchetto di concurrence dall'albero merceologico eni
- **Comments**: facoltativi
- **Additional Documents**: se presenti, si potranno allegare documenti aggiuntivi <sup>a</sup> supporto della specifica linea di concurrence

Anche in questo caso l'inserimento è possibile solo dopo avere salvato la linea.

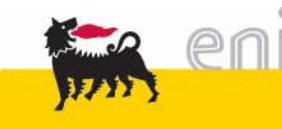

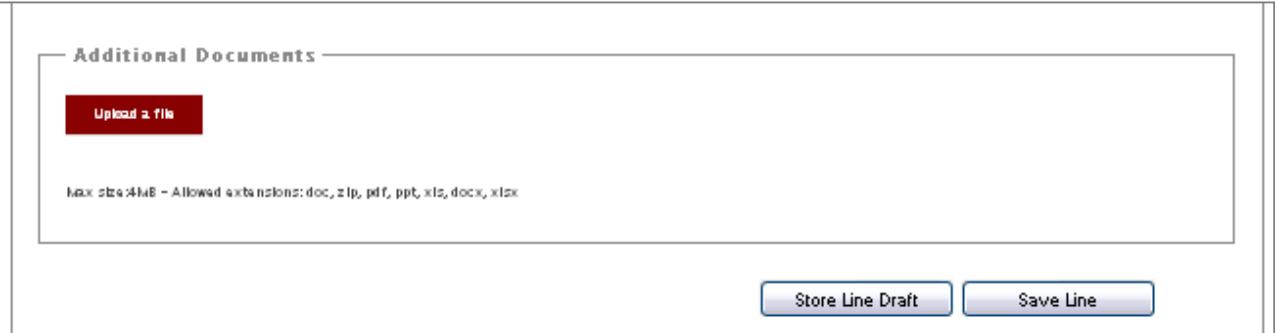

- **Inserimento allegati**: nel box "Additional Documents" è possibile allegare file ulteriori, rispetto a quelli gia inseriti nella testata. Sarà possibile inserire un solo file, avente dimensione massima di 8Mb, nel caso in cui i file da caricare siano più di uno si potra procedere a caricare un file in formato zip. L'inserimento di allegati sarà possibile solo dopo avere salvato la linea.
- **Salvataggio draft**: è possibile in qualunque momento utilizzando il tasto "Store Line Draft"
- **Salvataggio finale:** è possibile solo dopo aver inserito tutte le informazioni obbligatorie.

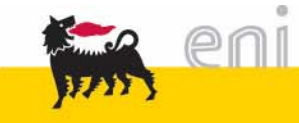

# Inserimento di una richiesta di concurrence **invio in approvazione**

Una volta terminato l'inserimento delle linee di concurrence e l'upload dei relativi allegati sarà possibile procedere al salvataggio finale e all'invio in approvazione alla sede.

Va sottolineato che il tool permette l'invio in approvazione solo se:

- Tutti i campi obbiligatori sono stati compilati
- E' stato allegata almeno la "Concurrence Request Letter" alla testata (è possibile allegare tale documento, entrando in modifica nella testata utilizzando il tasto "edit" |

Se tutti i requisiti sopra citati sono soddisfatti il tool visualizzerà il tasto submit

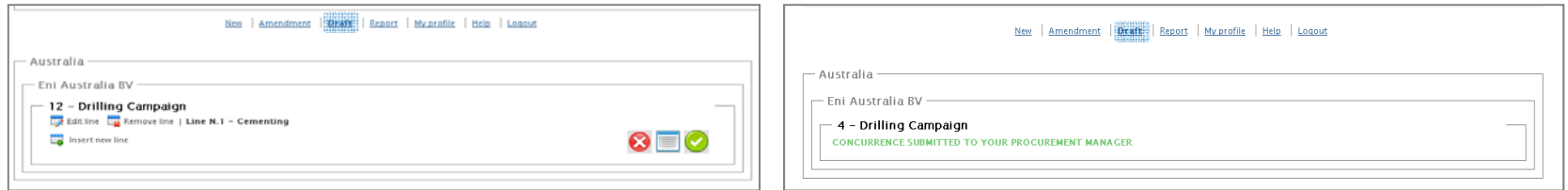

Le richieste di concurrence possono essere inviate in approvazione alla sede esclusivamente dal Procurement Manager.

Nel caso in cui la concurrence venga inserita da un collaboratore del Procurement Manager il sistema impone un passaggio di validazione intermedio: effettuando il submit quindi, la richiesta di concurrence viene inviata al Procurement Manager, il quale provvederà ad inoltrarla alla sede.

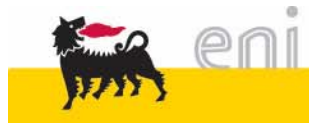

# Inserimento di una richiesta di concurrence **invio in approvazione**

Una volta ricevuta notifica via mail dell'inserimento di una nuova richiesta di concurrence da parte di un collaboratore il Procurement manager visualizzerà la richiesta  $\Box$  View line in area "draft" e potrà decidere se :

- inviarla in approvazione alla sede mediante il tasto di submit
- reinviarla al collaboratore mediante il tasto unsubmit, nel caso siano necessarie correzioni <sup>o</sup> integrazioni (la concurrence tornerà visibile nella'area "draft" del collaboratore)

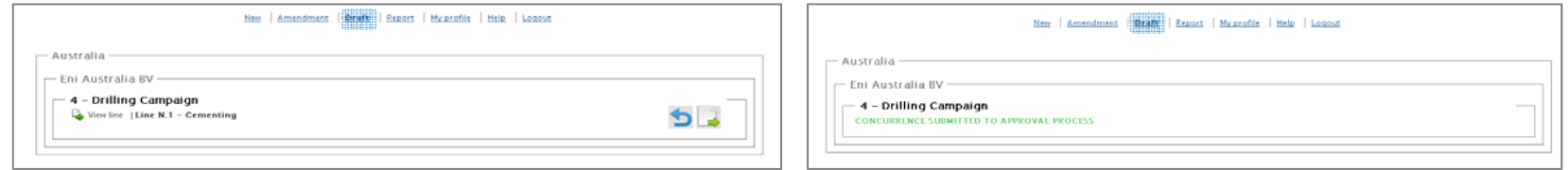

Una volta inviata la richiesta di concurrence, la stessa sarà recapitata al Regional Manager di competenza e non sarà più possibile modificarla.

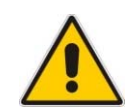

Nel caso in cui, dopo l'invio, ci si renda conto di errori/incompletezze, si potrà comunque richiedere lo "sblocco" della stessa al Regional Manager di competenza in tal caso (solo se nessuna delle linee di concurrence è gia stata approvata o rigettata da APR) la richiesta tornerà nello stato precedente l'invio e si potrà procedere con le modifiche necessarie prima di un nuovo invio.

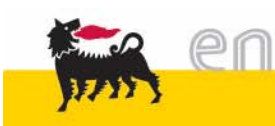

L'amendment di una concurrence può essere effettuato accedendo all'area dedicata del tool tramite il tasto "Amendment" del menù principale

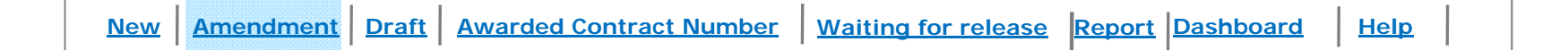

Va sottolineato che l'amendment si riferisce a una singola linea di concurrence.

Sarà possibile revisionare solo le linee di concurrence già processate (approvate/rigettate).

A ciascun amendment corrisponderà un nuovo record nel registro delle concurrence, questo significa che la revisione non andrà in alcun modo a modificare/sovrascrivere quanto riportato nelle precedenti versioni, che rimarranno non modificabili e come tali presenti nell'area di reporting.

Il processo di Amendment è strutturato in tre macro fasi:

- 1. **Ricerca e selezione** della linea di concurrence da revisionare, utilizzando il pannello "filter"
- 2. **Compilazione dei campi** e **upload della documentazione** necessaria e indicazione delle motivazioni della revisione
- 3. **Invio in approvazione** ad APR

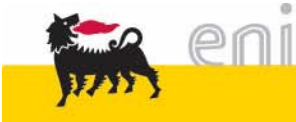

# **Ricerca e selezione** della concurrence da revisionare

L'area "Results" visualizza il dettaglio delle concurrence di competenza che soddisfano I requisiti specificati nei filtri.

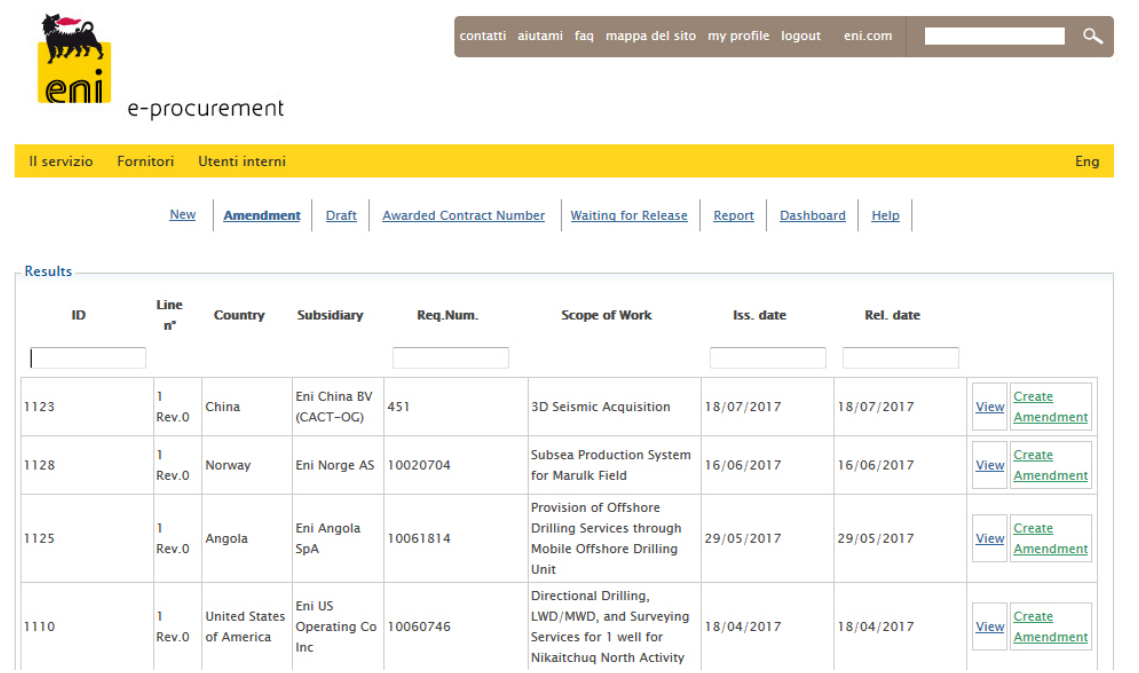

Una volta identificata la concurrence, la revisione potrà essere creata tramite il tasto "Create amendment" sulla destra.

Si aprirà quindi una nuova finestra che visualizza il dettaglio della concurrence alla precedente revisione, con la possibilità di modificare i campi interessati dall'amendment.

Questa versione sarà disponibile nell'area di draft e sarà modificabile fino al momento del suo invio in approvazione.

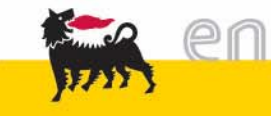

## **Creazione dell'Amendment**

Una volta creato l'amendment della concurrence tutti i campi risulteranno precompilati con i dati inseriti nella revisione precedente.

L'area **Value** si compone di tre campi:

- **Previous Concurrence Value**: contiene il valore totale della concurrence alla precedente revisione
- **Concurrence Amendment Value**: deve essere compilato con l'eventuale aumento/decremento di valore
- **New Concurrence Value**: viene automaticamente valorizzato con la somma dei due valori precedenti <sup>e</sup> rappresenta il nuovo valore della concurrence.

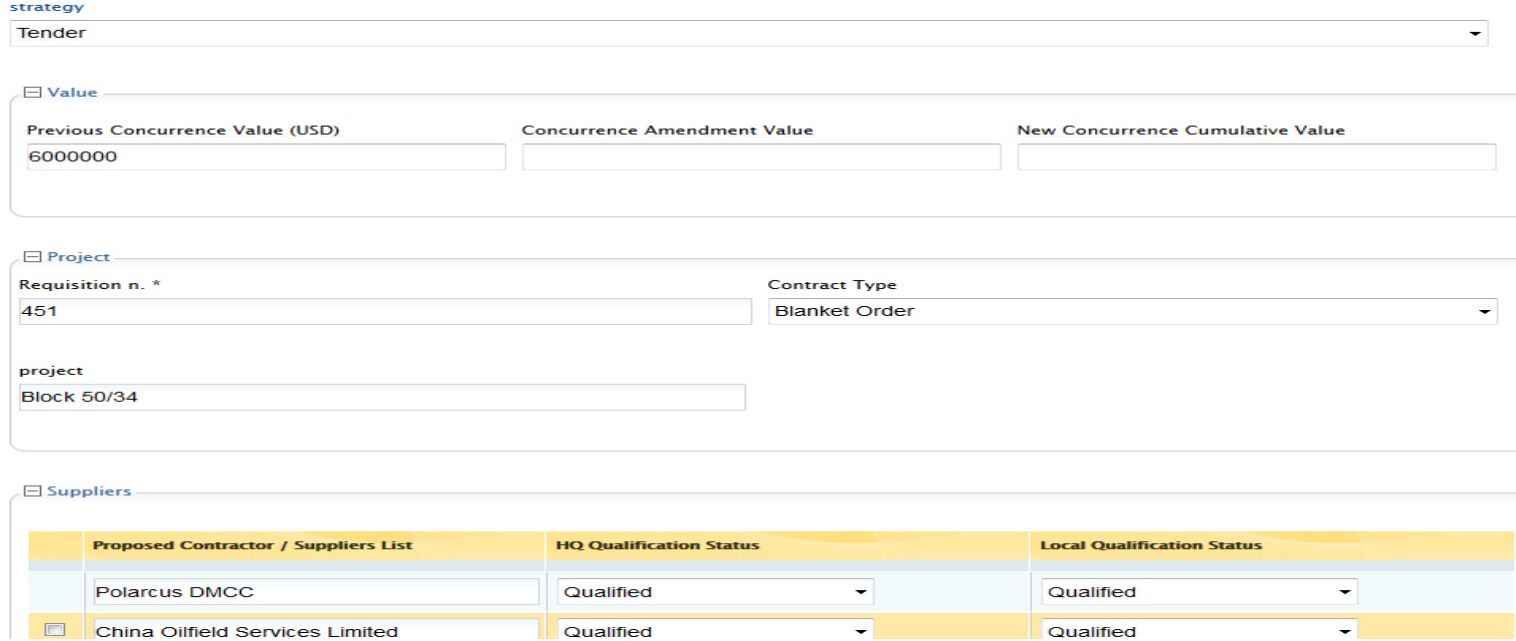

 $\overline{\phantom{a}}$ 

Qualified

Qualified

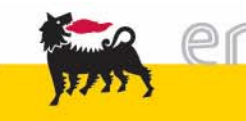

## **Invio in Approvazione** dell'Amendment

Terminata la fase di imputazione di informazioni e allegati e effettuato il salvataggio dell'amendment lo stesso sarà disponibile nell'area di draft per consentirne l'invio in approvazione alla sede.

Come nel caso delle nuove richieste di concurrence anche nel caso degli amendment, l'invio alla sede può essere effettuato solo dal Procurement manager della Consociata. Nel caso in cui la richiesta venga inserita da un collaboratore, il sistema impone quindi uno step intermedio di approvazione con:

- Invio in approvazione al Procurement Manager
- Controllo (eventuale unsubmit) e successivo invio in approvazione alla sede da parte del Procurement Manager

Una volta effettuato il "Submit" la richiesta sarà inviata al Regional Manager di Competenza e non sarà possibile modificarla. In caso di errori identificati dopo il submit sarà comunque possibile richiederne lo sblocco al Regional Manager o alla sua unità (vedi Slide 13)

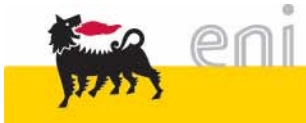

# **Ricezione** di una richiesta di concurrence lato **APR**

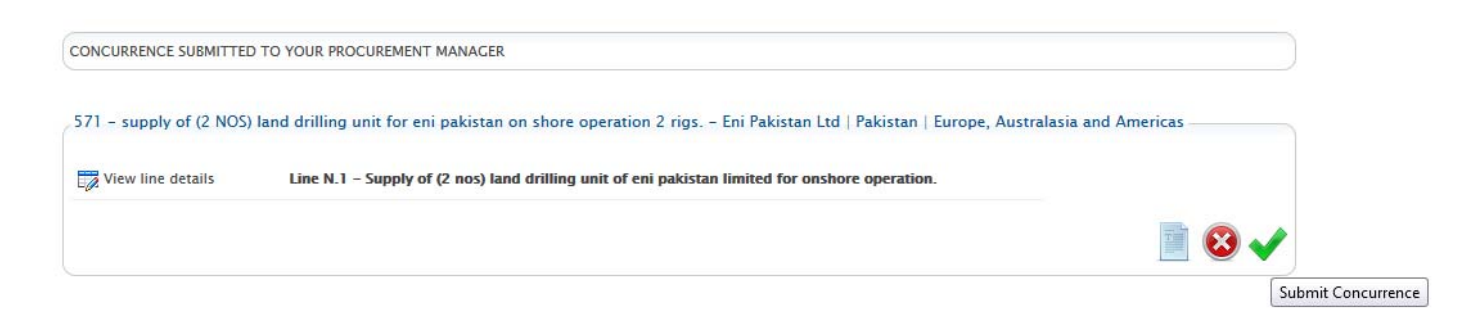

Il Regional Manager riceverà notifica via mail della ricezione di una nuova richiesta/amendment di concurrence. Entrando quindi nel tool potrà visualizzare i dettagli della richiesta nell'area "Under Approval", dove sono elencate tutte le richieste di concurrence di sua competenza, in attesa di approvazione.

Il processo di approvazione sarà gestito **per singola linea di concurrence**, **fuori sistema**.

Cliccando su **Etatalume details** il Procurement Manager (o una persona da lui delegata ll'interno della sua unità) potrà visualizzare il dettaglio di ciascuna linea di concurrence e scaricare i relativi allegati (di testata e di linea) per procedere con il processo di approvazione.

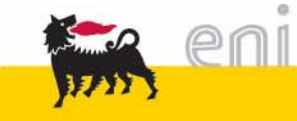

Una volta terminato il processo approvativo fuori sistema per la singola linea di concurrence, il Procurement Manager (o la sua unità) procederà con:

- il caricamento <sup>a</sup> sistema dei seguenti allegati:
	- Lettera di approvazione firmata (obbligatoria)
	- Memorandum interno (se disponibile)
- l'imputazione delle seguenti informazioni:
	- Approvatore finale della richiesta
	- Flag per la validazione dell'unità (APR/UP-RG), obbligatorio per il rilascio di concurrence aventi valore maggiore <sup>o</sup> uguale <sup>a</sup> 25 milioni di dollari
	- Data di effettiva approvazione
	- Risultato del processo autorizzativo: "Approved" <sup>o</sup> "Rejected"

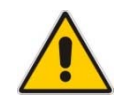

Nel caso in cui ci si accorga di errori di imputazione dati, in una fase successiva alla chiusura della linea di concurrence, sarà possibile effettuare modifiche utilizzando la funzione "edit" disponibile nell'area "Report" del tool.

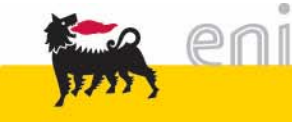

## Sblocco e modifica di una concurrence: funzioni **Unsubmit** e **Edit**

• Unsubmit: sblocco delle richieste di concurrence in stato "Waiting for Release": funzionalità utilizzabile nel caso in cui la consociata abbia inviato una richiesta che contiene errori, che deve essere corretta:

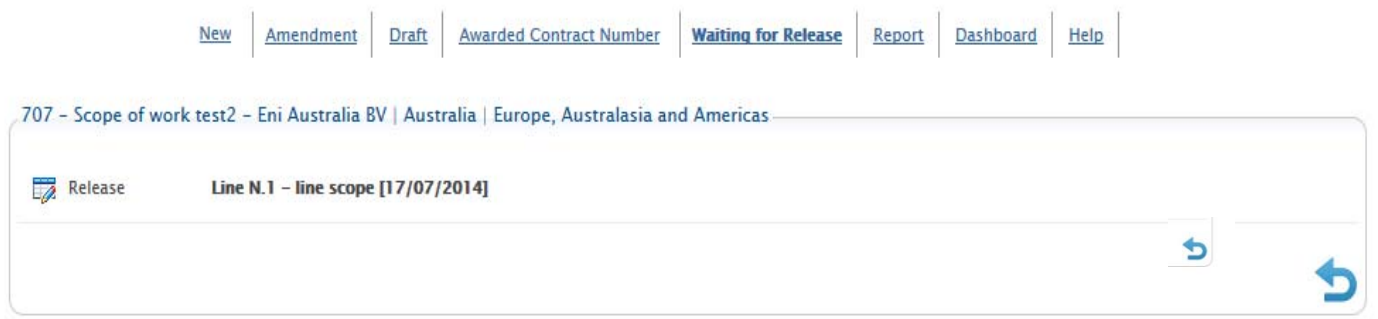

Tale funzione è selezionabile dall'area Waiting for Release; cliccando su "Go to Draft" la concurrence torna ad essere visibile nell'area "Draft" nel profilo della consociata. Sarà quindi possibile per la consociata correggere i dati e effettuare un nuovo submit. E' possibile effettuare l'unsubmit di concurrence complete, non di singole linee, ne consegue che concurrence aventi linee gia approvate/rigettate, non potranno essere sbloccate.

• Modifica delle informazioni/allegati inseriti in fase di approvazione/rigetto della concurrence: per correggere possibili errori di imputazione.

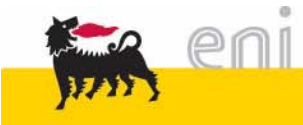

# Funzionalità **Report: filtri**

Per tutte le linee di concurrence di competenza, l'area "Report" permette la visualizzazione e l'estrazione in excel di tutte le informazioni inserite nel tool.

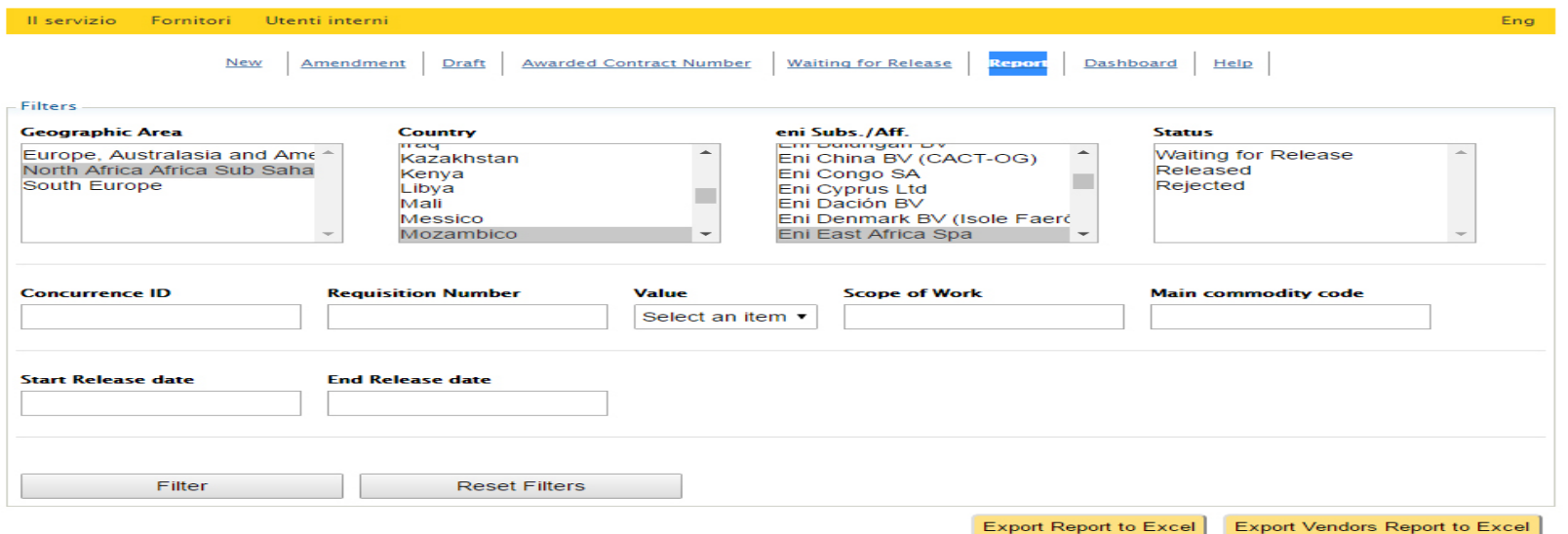

L'area **filters** permette di selezionare le concurrence di proprio interesse, filtrando secondo una serie di parametri:

- *Geographic Area* / *Country* / eni Subs./Aff. */Status /*
- *Value*:range di valore della riga di concurrence (5-50; 50-100;>100 M\$)
- *Scope of work*: ricerca tipo "like", tra gli scope of work delle concurrence inserite
- *Start e End release date*: filtra le concurrence approvate durante il range temporale indicato

Una volta selezionati i parametri di ricerca, cliccando su "filter" sarà possibile visualizzare le righe di concurrence nella parte inferiore della pagina

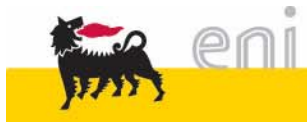

# Funzionalità **Report: analisi dei risultati**

- Il pannello "toggle header columns" permette di selezionare le colonne che si intende visualizzare nel report di sintesi della pagina: le colonne evidenziate in blu sono quelle gia visualizzate, quelle nere si possono visualizzare con un click
- Per visualizzare il dettaglio della singola concurrence presente in elenco, e scaricare gli allegati relativi si può cliccare sul tasto "View" sulla destra.

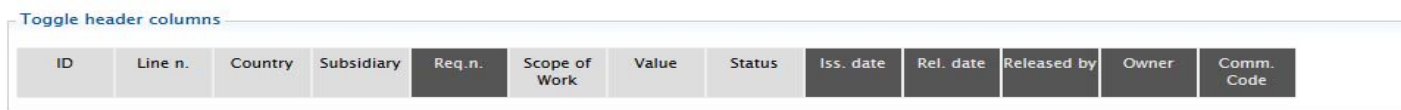

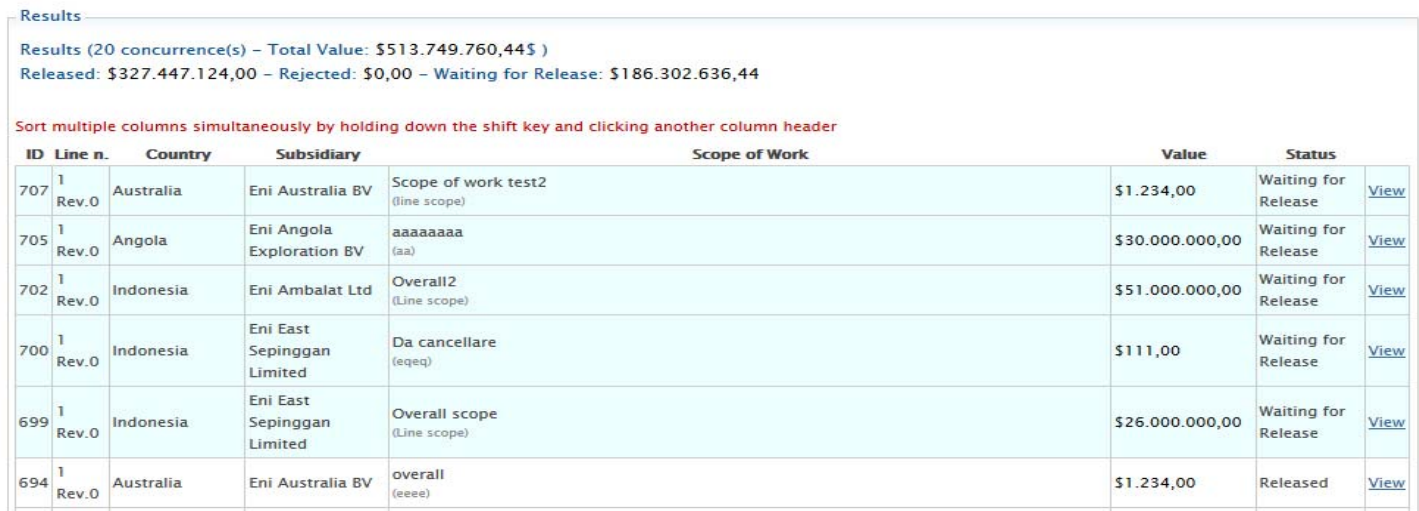

• Per potere visualizzare tutte le informazioni relative alle concurrence filtrate si può effettuare un'estrazione in excel cliccando sul tasto "Export to excel"

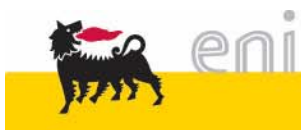

# **Inserimento numero di contratto**/i procurati (1/2)

A valle del rilascio della concurrence e del conseguente ciclo di approvvigionamento, la consociatà dovrà provvedere all'inserimento a sistema del numero di contratto/i emessi per soddisfare la richiesta oggetto della concurrence.

A tale scopo sarà sufficiente entrare nel tool e selezionare il tab "**Awarded contract number**" nel menù principale:

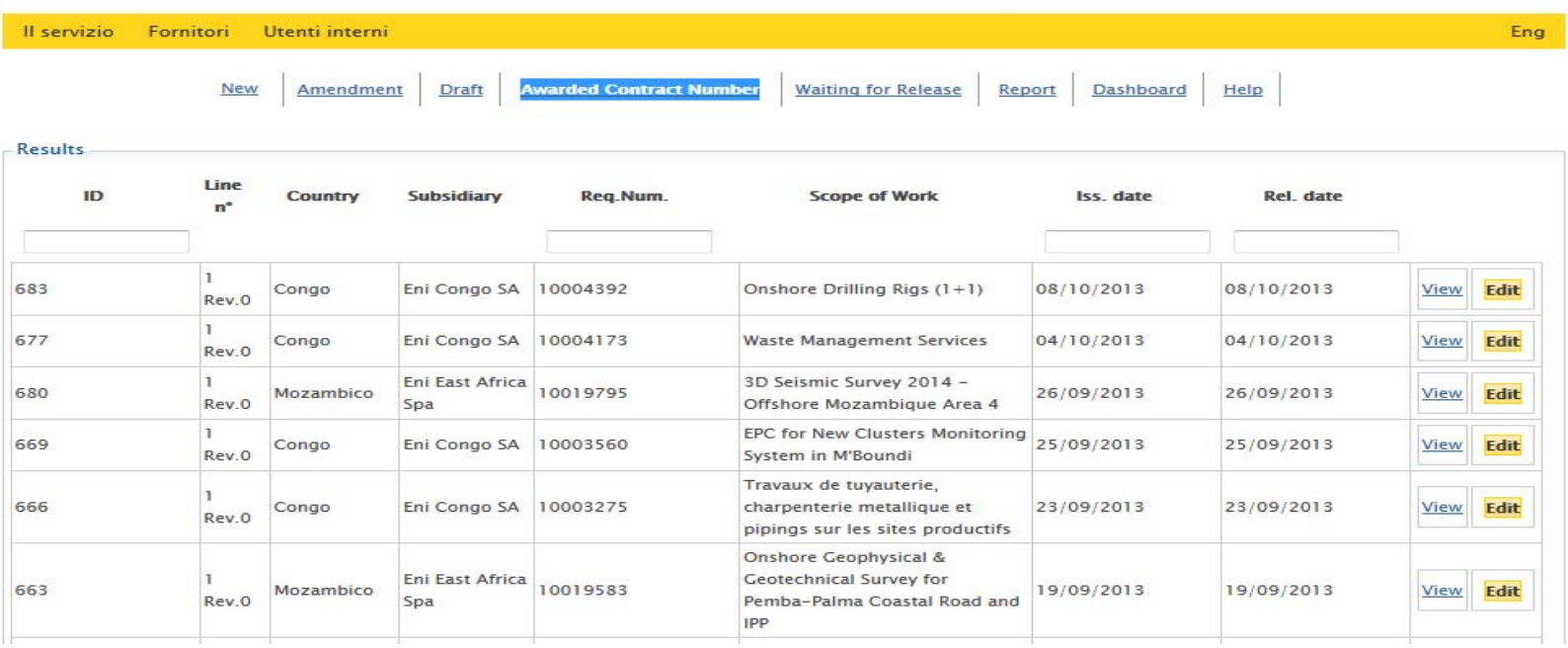

La sezione "Results" visualizza tutte le concurrence di competenza, rilasciate, per le quali non è stato ancora inserito il numero di contratto.

Una volta individuata la concurrence di interesse si potrà procedere con l'inserimento del numero di contratto cliccando sul tab "Edit"

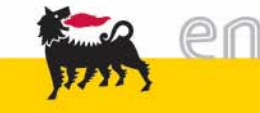

# **Inserimento numero di contratto**/i procurati (2/2)

Una volta selezionata la concurrence di interesse, la stessa verrà aperta e sarà visualizzato il dettaglio. Scorrendola verso il basso fino a identificare il campo "Contract Number" sarà possibile inserire il numero di contratto che è stato procurato in seguito all'approvazione della concurrence stessa.

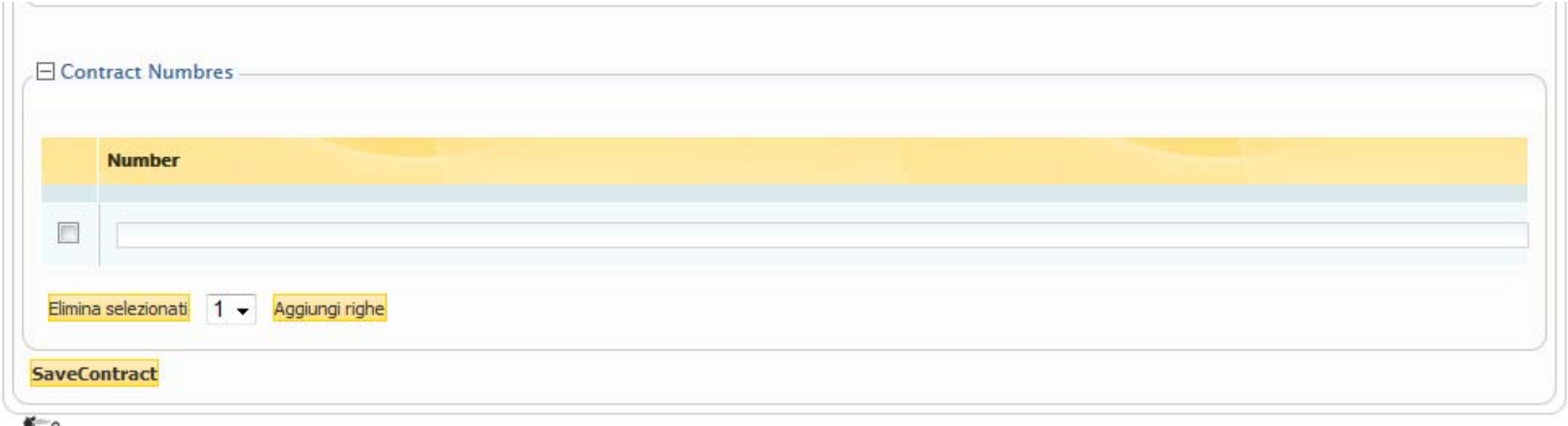

Terminato l'inserimento dei numeri di contratto si potrà procedere con il salvataggio degli stessi tramite il tasto "Save Contract ".

Si noti che una volta inserito il numero di contratto ed effettuato il salvataggio, la concurrence non sarà più presente nell'elenco della slide precedente; nel caso in cui si volesse procedere con modifiche o aggiornamenti dei numeri di contratto inseriti, sarà sufficiente rivolgersi al servizio assistenza indicando il dettaglio delle modifiche da effettuare:

#### **SERVICE OPERATION SUPPORT**

- Tel.:+39 02 266.002.655
- E-mail: <u>sos@enicommunity.it</u>

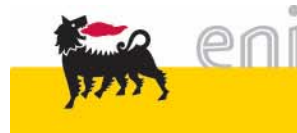

I profili abilitati all'accesso del tool sono:

- 1. Procurement Manager
- 2. APR Regional Managers
- 3. APR Regional Manager Unit
- 4. SVP Upstream procurement activities
- 5. EVP Procurement activities

Ciascun profilo è abilitato all'esecuzione di una specifica serie di azioni in relazione al suo ruolo nel processo.

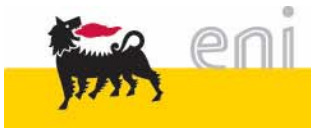

Tutti i profili che accedono al tool sono abilitati alla consultazione della reportistica con visibilità limitata ai processi di concurrence di competenza:

- Consociate di interesse per i Procurement Manager
- Aree geografiche di appartenenza per Regional Manager e relative unità
- Globale per Procurement EVP, Upstream Procurement SVP e Reporting

Di seguito si riporta il dettaglio delle azioni che possono essere svolte da ciascun profilo

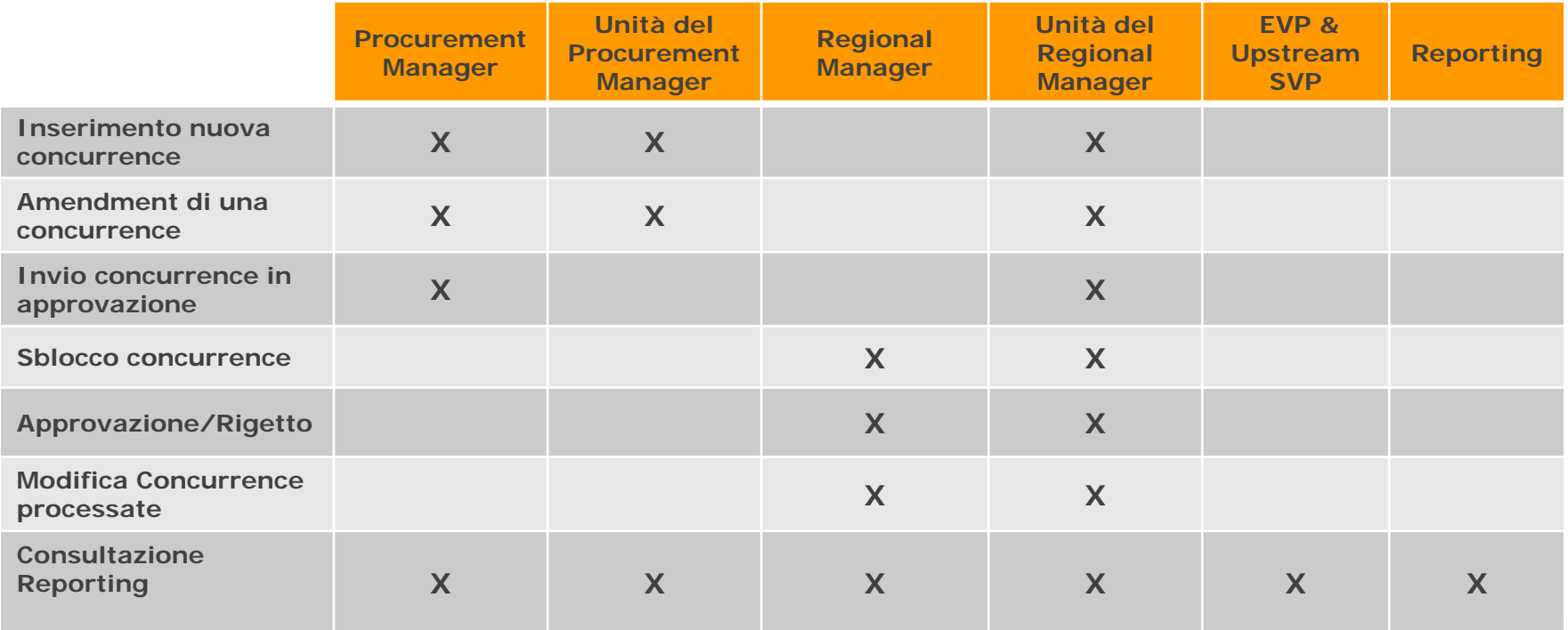

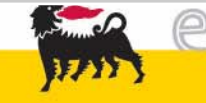